# Configuratie van een IPv6-toegangsregel voor RV016, RV042, RV042G en RV082 VPN-routers Ī

### Doel

Een toegangsregel helpt de router te bepalen welk verkeer door de firewall mag passeren. Dit helpt veiligheid aan de router toe te voegen.

Dit artikel legt uit hoe een IPv6-toegangsregel op de RV016, RV042, RV042G en RV082 VPN-routers moet worden toegevoegd.

### Toepasselijke apparaten

- ・ RV016
- ・ RV042
- ・ RV042G
- ・ RV082

## **Softwareversie**

 $\cdot$  v4.2.1.02

### Configuratie van een IPv6-toegangsregel

#### IPv6-modus inschakelen

Stap 1. Meld u aan bij het programma voor webconfiguratie en kies Setup > Netwerk. De pagina Netwerk opent:

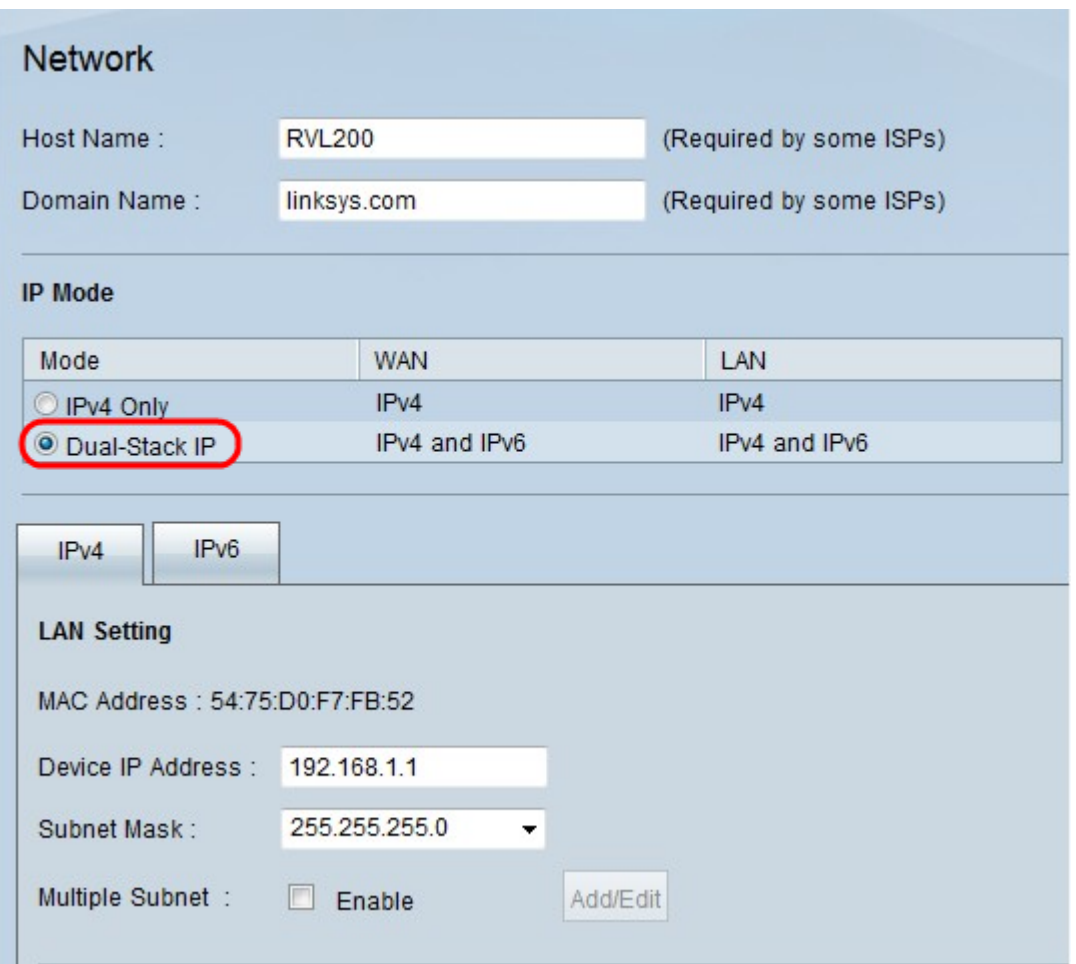

Stap 2. Klik op de radioknop Dual-Stack IP. Hiermee kunnen IPv4 en IPv6 tegelijkertijd worden uitgevoerd. Als IPv6-communicatie mogelijk is, dan is dat de geprefereerde communicatie.

#### IPv6-configuratie van toegangsregels

Stap 1. Meld u aan bij het programma voor webconfiguratie en kies Firewall > Toegangsregels. De pagina Toegangsregels wordt geopend:

| <b>Access Rules</b><br>IP <sub>v4</sub> | IP <sub>v6</sub>         |        |                 |                     |        |                    |        |                              |                   |
|-----------------------------------------|--------------------------|--------|-----------------|---------------------|--------|--------------------|--------|------------------------------|-------------------|
|                                         |                          |        |                 |                     |        |                    |        | Item 1-3 of 3 Rows per page: | 5<br>$\checkmark$ |
| Priority                                | Enable                   | Action | Service         | Source<br>Interface | Source | <b>Destination</b> | Time   | Day                          | Delete            |
|                                         | $\checkmark$             | Allow  | All Traffic [1] | LAN                 | Any    | Any                | Always |                              |                   |
|                                         | $\blacktriangledown$     | Deny   | All Traffic [1] | WAN1                | Any    | Any                | Always |                              |                   |
|                                         | $\checkmark$             | Deny   | All Traffic [1] | WAN2                | Any    | Any                | Always |                              |                   |
| Add                                     | Restore to Default Rules |        |                 |                     |        |                    |        | Page $1 \vee$ of 1           | 画画                |

Stap 2. Klik op het tabblad IPv6. Dit opent de pagina met IPv6-toegangsregels.

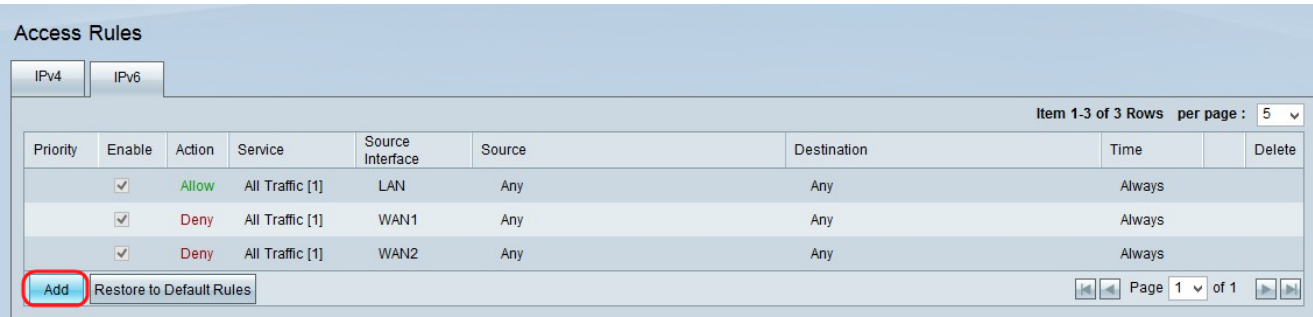

Stap 3. Klik op Add om de toegangsregels toe te voegen. De pagina Toegangsregels wordt weergegeven om de toegangsregels voor IPv6 te configureren.

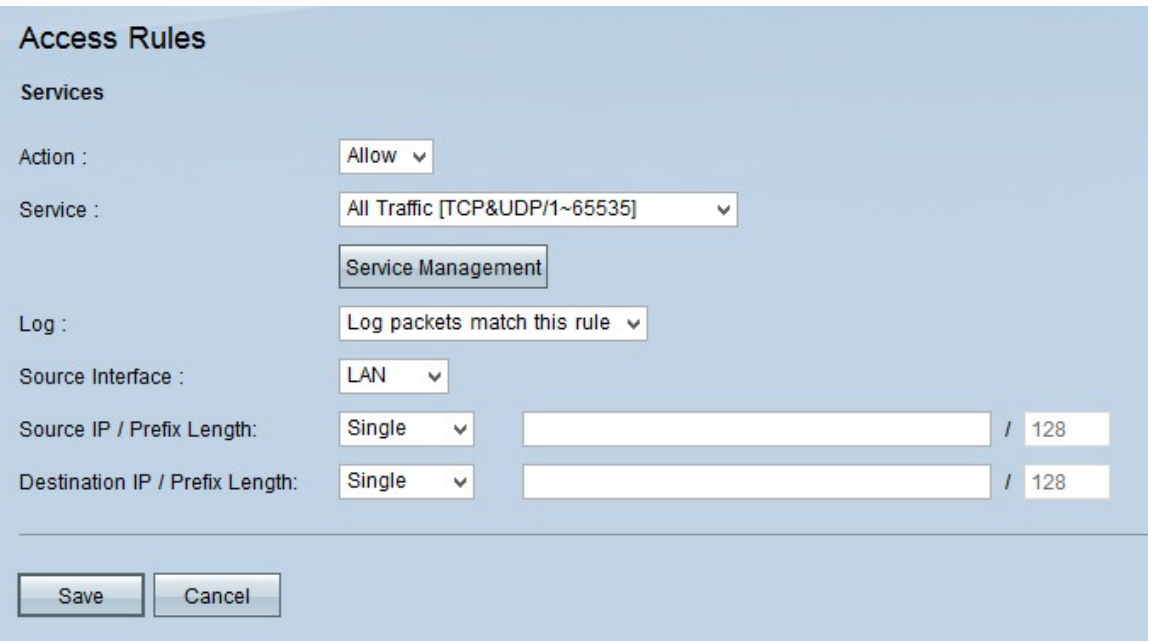

Stap 4. Kies de vervolgkeuzelijst toestaan van de actie als het verkeer is toegestaan. Kies Deny om het verkeer te ontkennen.

Stap 5. Kies de juiste service in de vervolgkeuzelijst Service.

Timesaver: Als de gewenste service beschikbaar is, slaat u de stekker in op Stap 12.

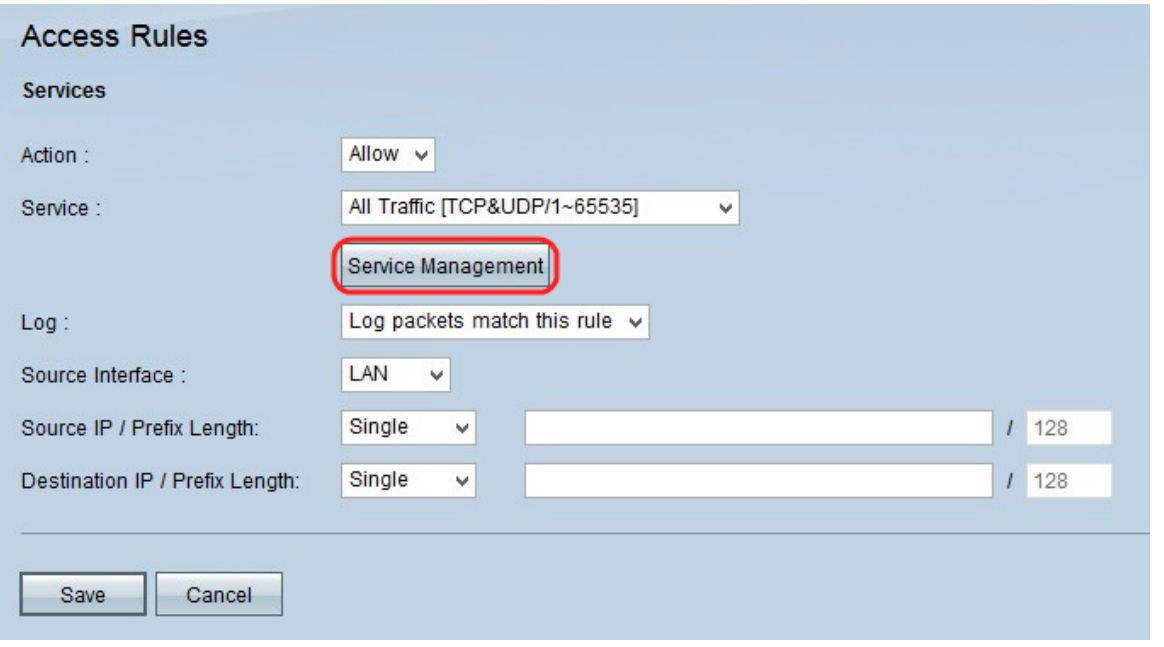

Stap 6. Als de juiste service niet beschikbaar is, klikt u op **Servicebeheer.** Het venster Service Management verschijnt.

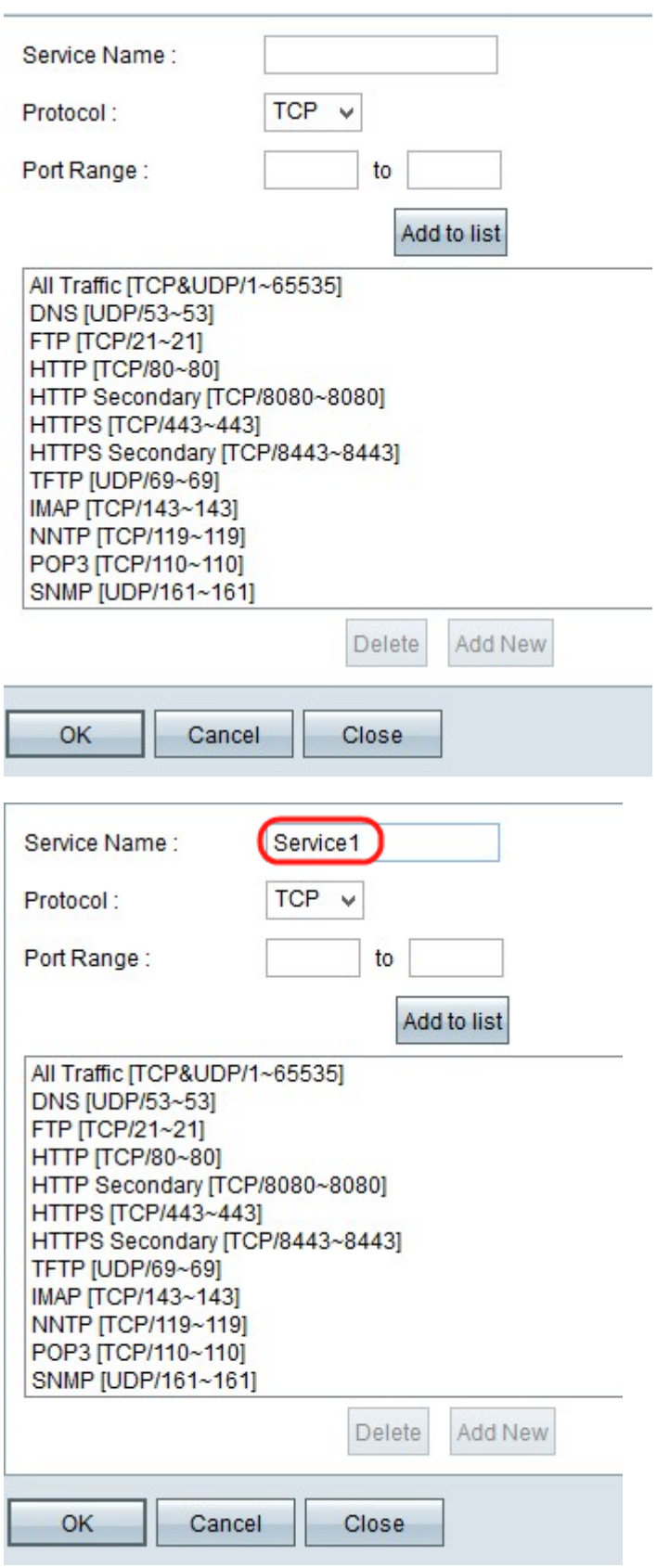

Stap 7. Voer een naam in voor de nieuwe service in het veld Service Name.

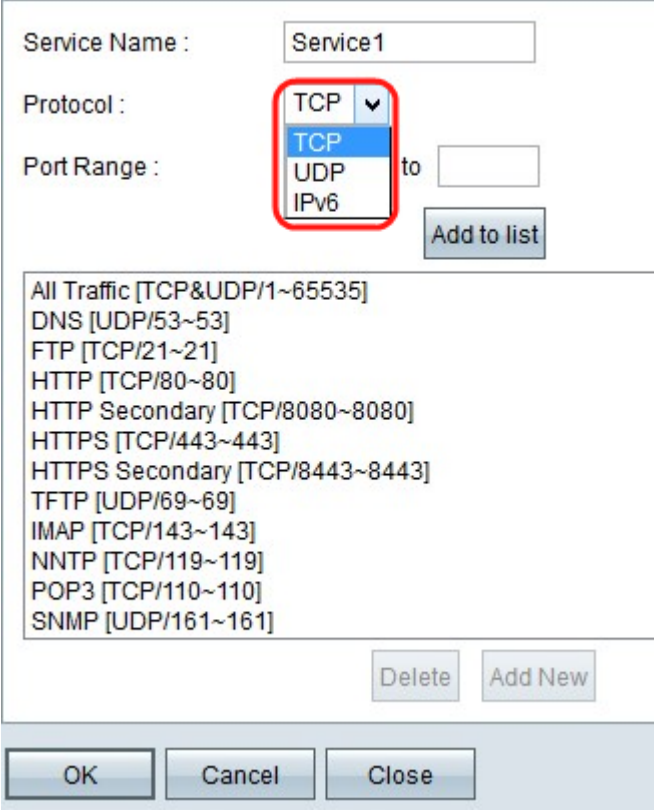

Stap 8. Kies het juiste protocoltype in de vervolgkeuzelijst Protocol.

・ TCP (Transmission Control Protocol) — Een transportlaagprotocol dat wordt gebruikt door toepassingen waarvoor gegarandeerde levering vereist is.

・ UDP (User Datagram Protocol) — Gebruikt datagram-camera's om host-communicatie op te zetten. UDP-levering is niet gegarandeerd.

・ IPv6 (Internet Protocol versie 6) - leidt internetverkeer tussen hosts in pakketten die over netwerken worden routeerd die door het verzenden van adressen worden gespecificeerd.

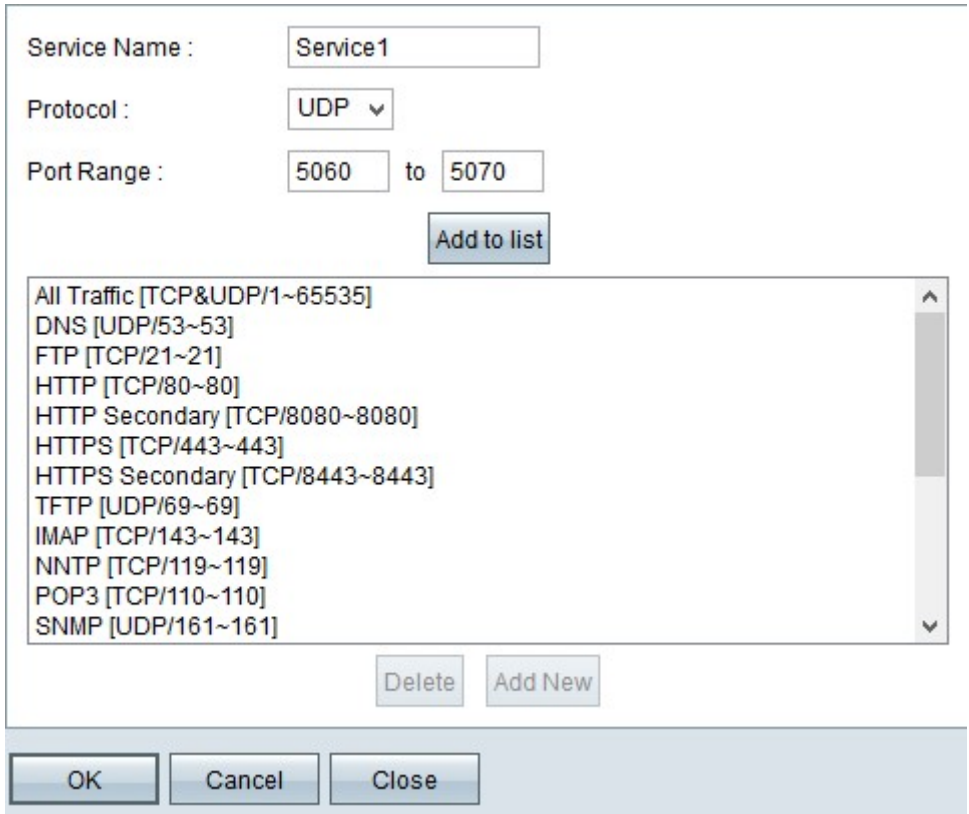

Stap 9. Voer het poortbereik in het veld Poortbereik in. Dit bereik is afhankelijk van het protocol dat in de bovenstaande stap is geselecteerd.

Stap 10. Klik op Toevoegen aan lijst. Dit voegt de Service toe aan de vervolgkeuzelijst Service.

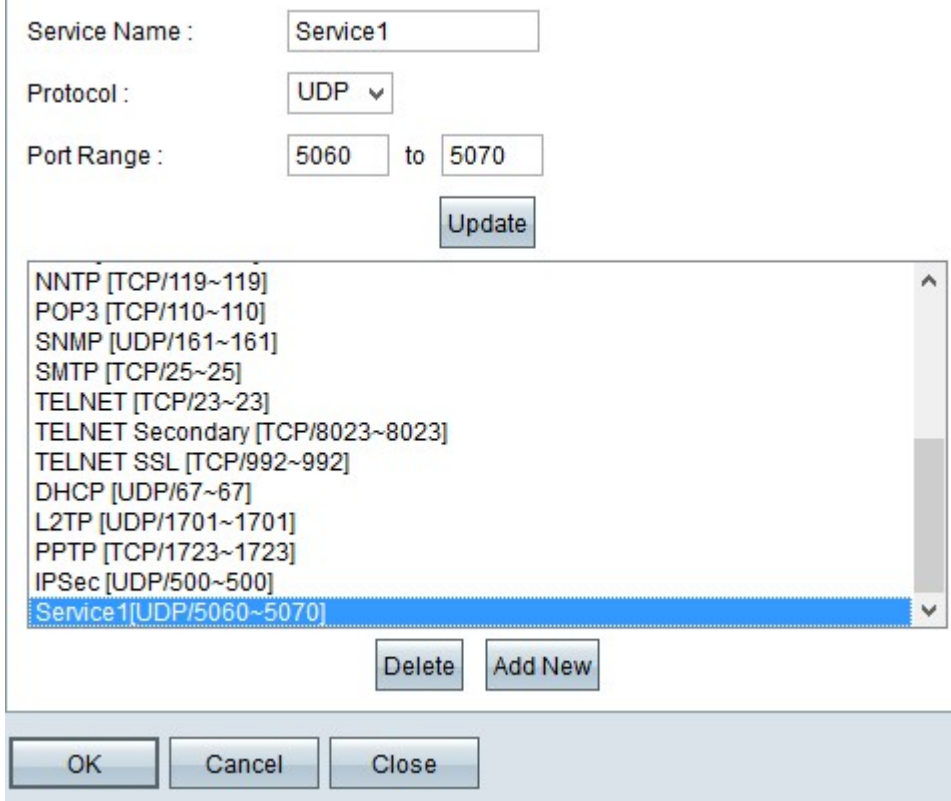

Ï

Opmerking: Als u de service uit de servicelijst wilt verwijderen, kiest u de service uit de servicelijst en vervolgens klikt u op Verwijderen. Als u de service wilt bijwerken, kiest u de service die u vanuit de servicelijst wilt bijwerken en vervolgens klikt u op Update. Als u een andere nieuwe service aan de lijst wilt toevoegen, klikt u op Nieuw toevoegen.

Stap 1. Klik op OK. Dit sluit het venster en voert de gebruiker terug naar de pagina Toegangsregel.

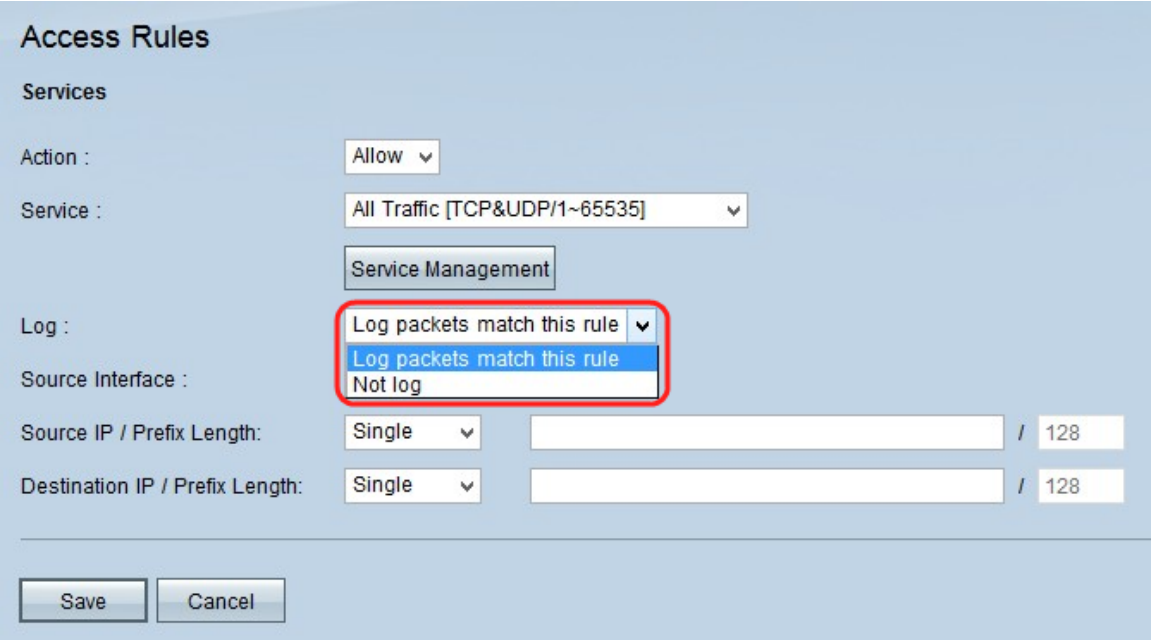

Opmerking: Als u op Add New klikt, volgt u de stappen 7 tot en met 11.

Stap 12. Als u de pakketten wilt loggen die overeenkomen met de toegangsregel, kiezen u voor de pakketten in de vervolgkeuzelijst Log op deze regel. Kies anders niet loggen.

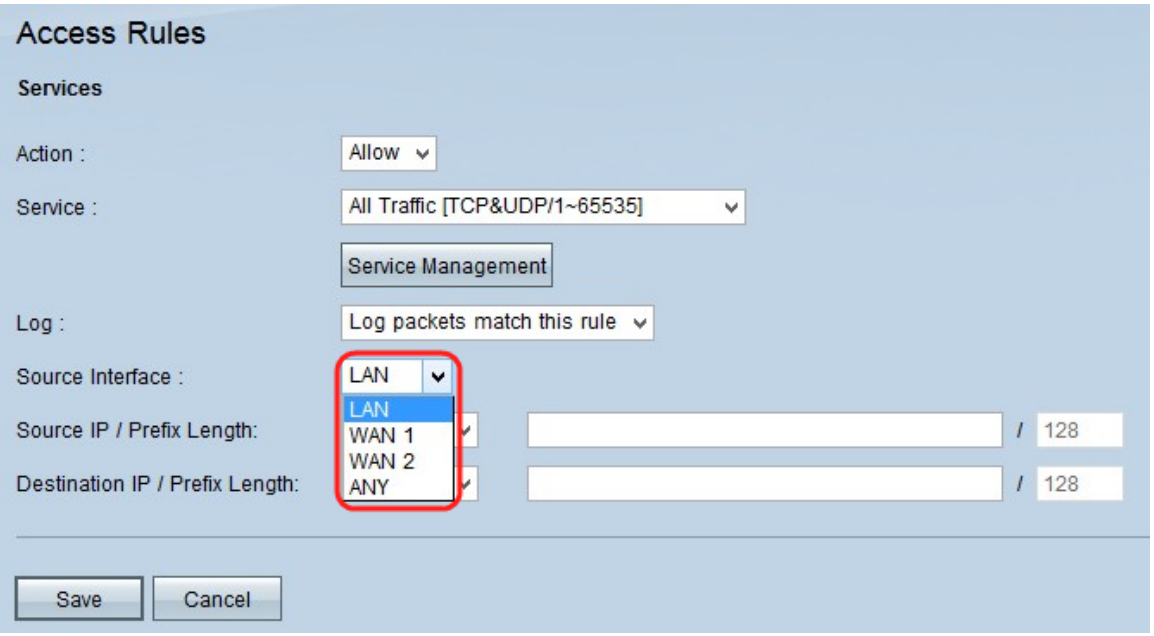

Stap 13. Kies de interface die door deze regel wordt beïnvloed in de vervolgkeuzelijst Broninterface. De broninterface is de interface waarvan het verkeer wordt gestart.

・ LAN — Het lokale netwerk van de router.

・ WAN1 - Het brede gebiedsnetwerk of het netwerk waarvan de router internet krijgt van de ISP of de volgende hoprouter.

・ WAN2 — Dit is hetzelfde als WAN1, behalve dat het een secundair netwerk is.

・ ALLE — Hiermee kan elke interface worden gebruikt.

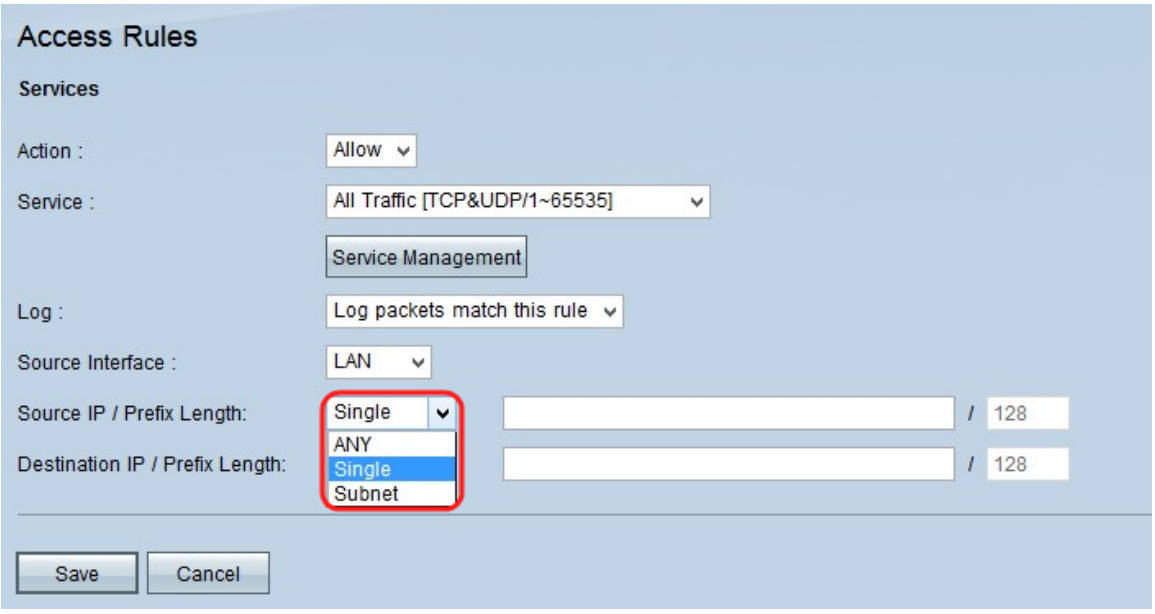

Stap 14. In de vervolgkeuzelijst Bron IP kies een optie om het bron IP-adres te specificeren dat de toegangsregel wordt toegepast.

・ Alle — toegangsregels worden toegepast op al het verkeer vanaf de broninterface. Er zullen geen velden rechts van de vervolgkeuzelijst beschikbaar zijn.

Single-Access Rule zal op één IP adres van de broninterface worden toegepast. Voer het gewenste IP-adres in het adresveld in.

・ Subnet - de toegangsregel zal op een netwerk van het broninterface worden toegepast. Voer het IP-adres en de lengte van het prefix in.

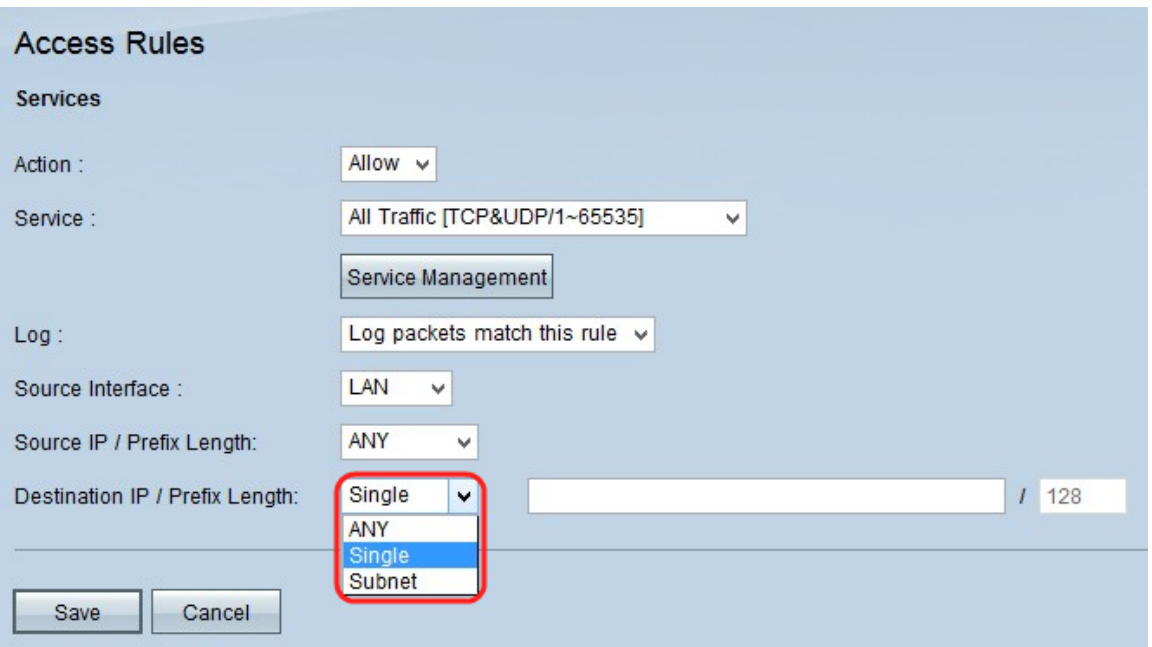

Stap 15. In de vervolgkeuzelijst Bestemming IP; kies een optie om het IP-adres van de bestemming te specificeren dat de toegangsregel wordt toegepast.

・ Alle — Toegangsregels worden toegepast op al het verkeer naar de doelinterface. Er zullen geen velden rechts van de vervolgkeuzelijst beschikbaar zijn.

・ Enkelvoudig — Toegangsregel wordt toegepast op één IP-adres naar de doelinterface. Voer het gewenste IP-adres in het adresveld in.

・ Subnet - de toegangsregel zal op een netwerk van het subnetwerk op de bestemmingsinterface worden toegepast. Voer het IP-adres en de lengte van het prefix in.

Stap 16. Klik op Save om alle wijzigingen op de IPv6-toegangsregel op te slaan.

#### Over deze vertaling

Cisco heeft dit document vertaald via een combinatie van machine- en menselijke technologie om onze gebruikers wereldwijd ondersteuningscontent te bieden in hun eigen taal. Houd er rekening mee dat zelfs de beste machinevertaling niet net zo nauwkeurig is als die van een professionele vertaler. Cisco Systems, Inc. is niet aansprakelijk voor de nauwkeurigheid van deze vertalingen en raadt aan altijd het oorspronkelijke Engelstalige document (link) te raadplegen.